**附件: 2008年 - 2008年 - 2008年 - 2008年 - 2008年 - 2008年 - 2008年 - 2008年 - 2008年 - 2008年 - 2008年 - 2008年 - 2008年 - 2008年 - 2008年 - 2008年 - 2008年 - 2008年 - 2008年 - 2008年 - 2008年 - 2008年 - 2008年 - 2008年 - 2008年 - 2008年 - 2008年 -** 

## 国家开发银行生源地信用助学贷款毕业确认操作流程

学生登陆国家开发银行学生在线服务系统(网址:

<https://sls.cdb.com.cn>).选择生源地助学贷款, 建议选择"2.使用身份 证登陆",输入登录名和密码(借款学生用身份证号登陆,初始密码为八位 生日数字,如"19990101";如密码不正确可在学生生源地所在资助管理中 心重置密码)。

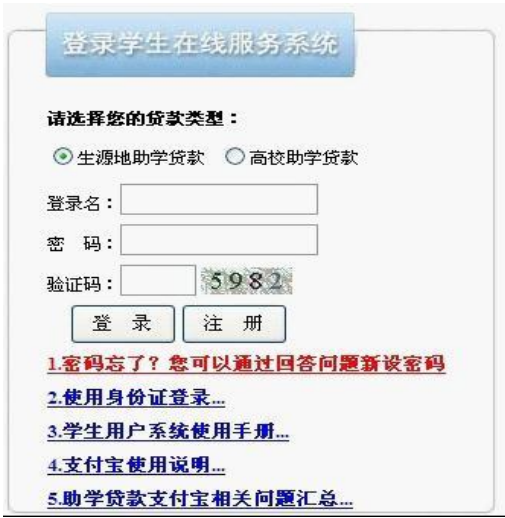

(二)进入国家开发银行生源地助学贷款主界面。

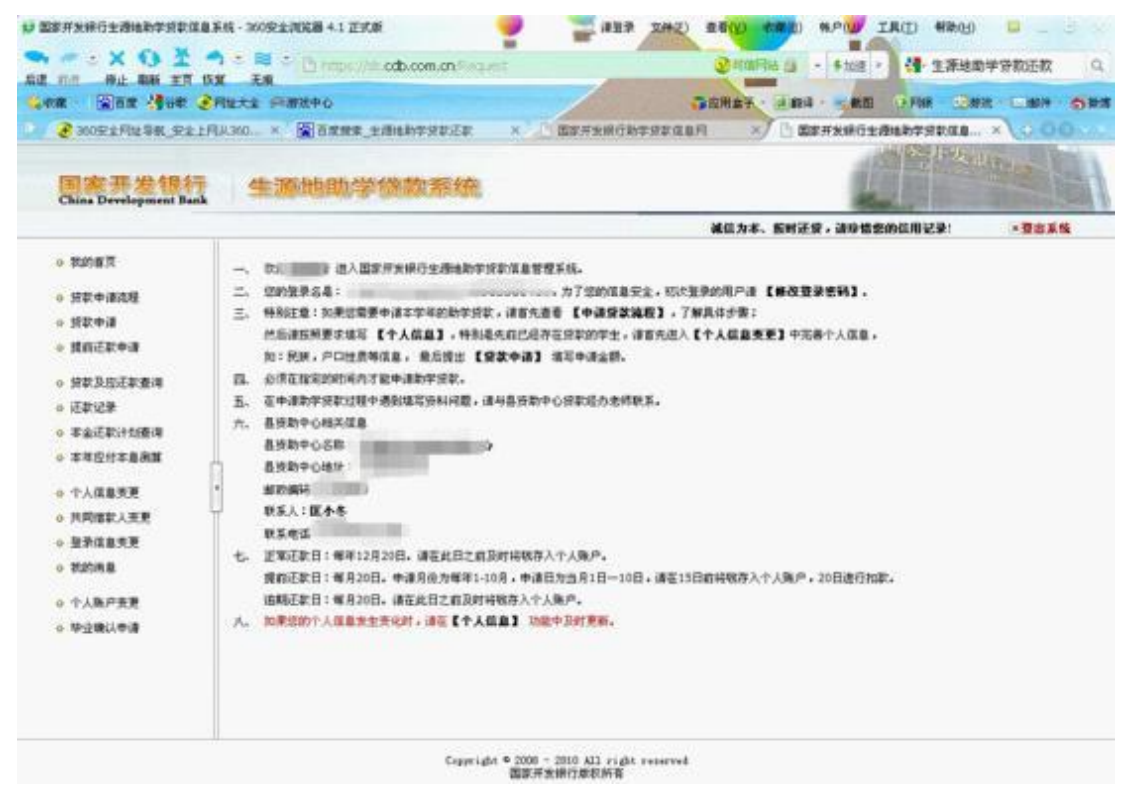

(三)点击"个人信息变更"(红色字体标注),补充信息须包括家庭 地址、家庭电话、邮政编码、就业信息(必填项)、本人最新联系电话、QQ 号、电子邮箱、共同借款人(父母)联系电话等重要信息。如学号、身份证 号、院(系)名称等发生变动的,请按要求更改。填写"变更原因"后点击 "确认变更"。暂无就业单位的学生可以先不填写,待以后确定就业单位后 及时登陆学生系统进行填写:联系人信息是方便联系到学生的人,不一定是 父母。如学生本人电话更换的,请及时更新,以便接收还款通知。

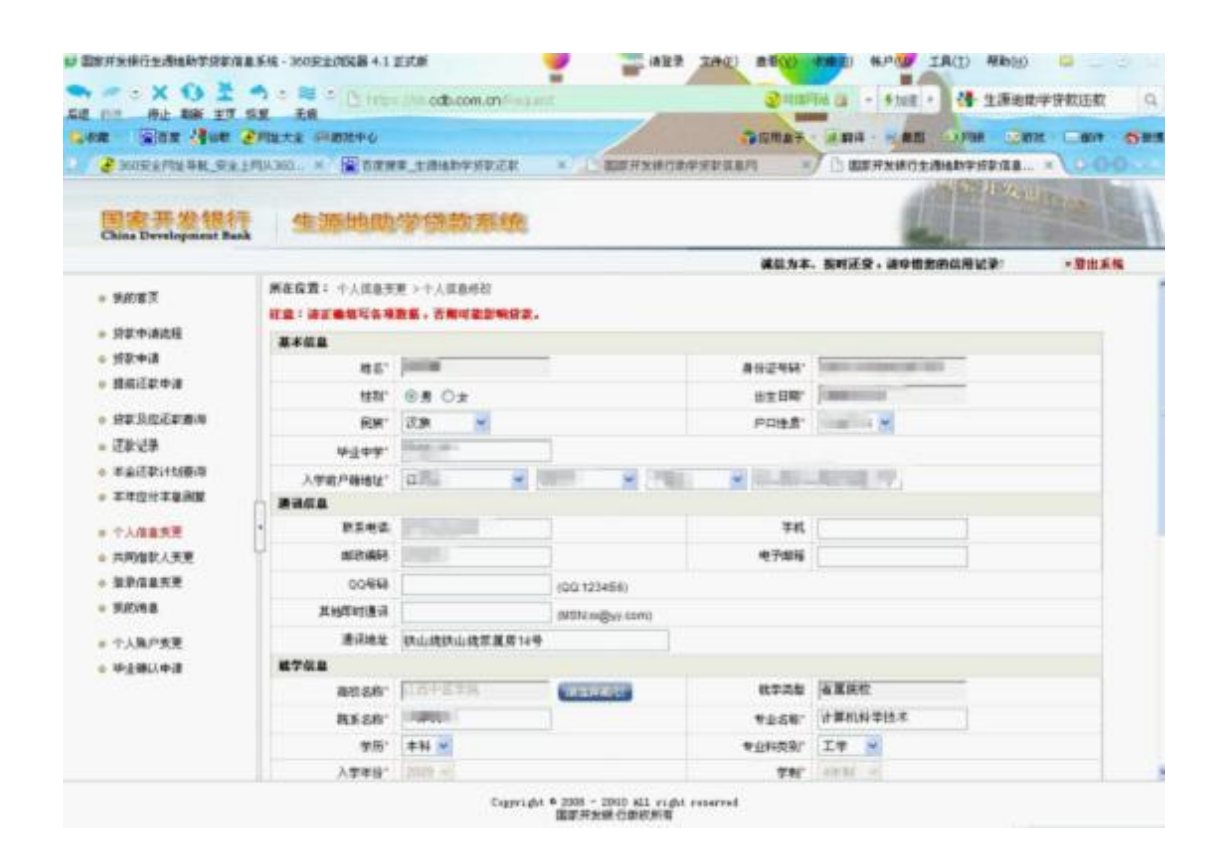

(四)打开在左侧导航栏最下方"毕业确认申请"(红色字体标注)菜 单,认真核对文本区显示的信息,核实数据无误后,点击下方"申请",完 成毕业确认。如信息有错误或需更新信息,可再到"个人信息变更"中先修 改,然后回到该页面完成申请。

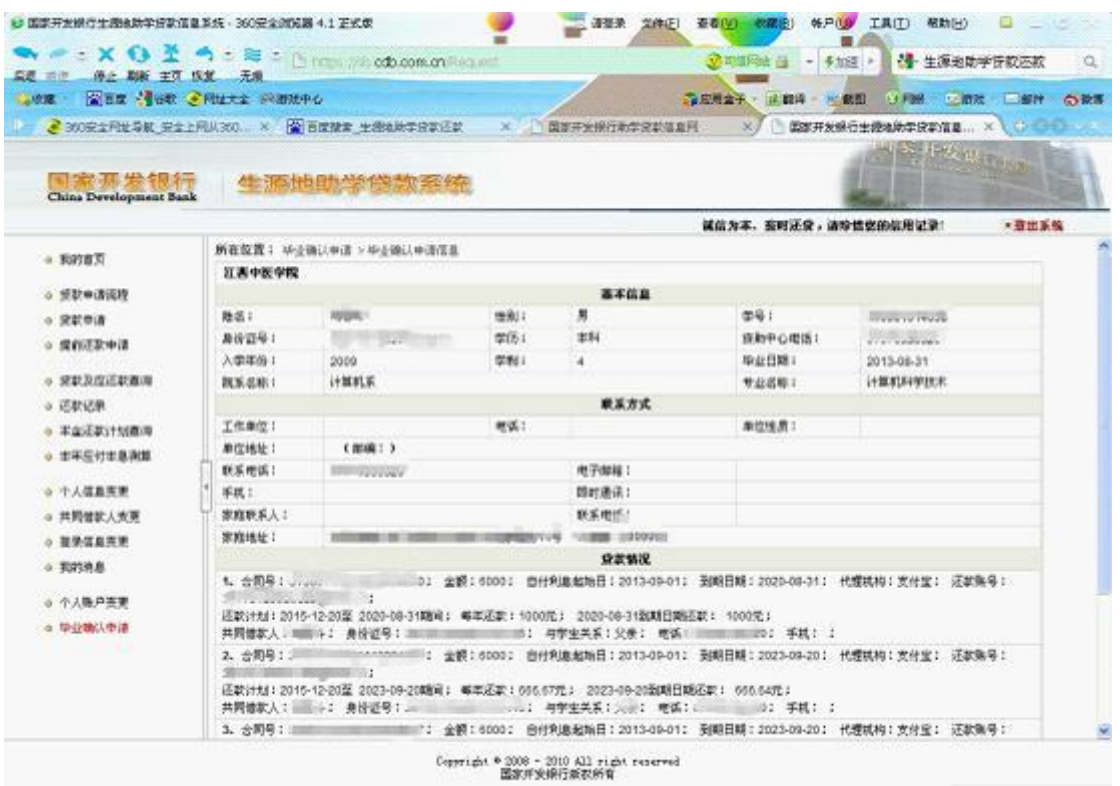

(五)毕业生在网上进行毕业确认申请后,校学生资助管理中心在系统 上审核学生的相关信息,完成毕业确认。

(六)特别提醒:1、本升硕学生不用进行毕业生确认,但要及时进行 个人信息变更,填写录取学校的信息,并在备注栏中注明 "本升硕"字样。 同时,如有续贷需求的学生,请在离校前登录开行学生在线服务系统,填写 续贷声明,提交续贷申请,并与申请生源地助学贷款的所在县资助中心联系, 进行就学信息变更和还款计划变更。2、在校生入伍(保留学籍)及退役复 学的学生、因其他原因休学的学生,应与区县资助中心联系,进行就学信息 及还款计划变更。否则,产生的利息由学生本人承担。